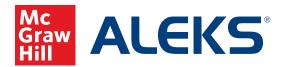

## COURSE SELECTION AND CLASS CREATION

This document illustrates the steps needed for instructors to select the appropriate course and create a new class in *ALEKS*.

ALEKS offers a variety of courses for students from third grade through precalculus. Students should be placed in the ALEKS course that is appropriate, based on course and student goals. Individual students (or groups of students) in your classroom may be enrolled in different courses in ALEKS based on specific needs. A student may need to be moved from one ALEKS course to another if they need a more—or less—challenging course.

## **Review ALEKS Course Products**

Before creating a class, it's a good idea to get acquainted with the available courses in ALEKS.

To see a complete listing of *ALEKS* courses:

- 1. Visit <u>aleks.com/k12/course\_products</u>.
- 2. Click on the red arrow next to the course to view detailed information about the topics covered in a particular course.

| Middle School                          |            |
|----------------------------------------|------------|
| Middle School Math Course 1 / LV 6     | () EN SP > |
| Middle School Math Course 2            | EN SP >    |
| Middle School Math Course 3            | EN SP >    |
| Texas Middle School Math Course 1/1V 6 | FN SP      |

**3.** To view and print a PDF of the list of topics for your course, click the **Download PDF** link.

| Middle School Math Course 2                                                                                                    | EN SP                   |
|----------------------------------------------------------------------------------------------------|-------------------------|
| <ul> <li>This course covers the topics shown below.</li> <li>Students navigate learning paths based on their level of readiness.</li> <li>Institutional users may customize the scope and sequence to meet curricular needs.</li> </ul> |                         |
| Curriculum (417 topics + 800 additional topics)                                                                                                    | (show all) Download PDF |
| Whole Numbers and Integers (91 topics) Fractions (50 topics)                                                                                                    |                         |

**4.** To view *ALEKS* course recommendations with some general guidelines for the placement of students, visit aleks.com/k12/course\_products/recommendations.

For instructors interested in exploring an *ALEKS* course based on state-specific standards correlations, visit <u>aleks.com/k12/standards</u>.

## How to Create a New Class:

1. Hover over Instructor Administration and select New Class.

| ŵ | CLASS »                         |                         |                            | STUDENT » |   |
|---|---------------------------------|-------------------------|----------------------------|-----------|---|
|   | Enter Your Search               |                         | ~                          |           | ~ |
|   | Instructor Administrat          | ion Reports             | Insights                   |           |   |
|   | INSTRUCTOR<br>» Account Summary | CLASSES<br>» Class List | STUDENTS<br>» Student Rost | ter       |   |
|   | » Course Product Upgrades       | » New Class             | » Extend Stude             |           |   |
|   |                                 |                         | » Enroll/Pre-Re            |           |   |

- 2. Select Create a New Class (or Copy Existing Class, if appropriate).
- 3. Select Create a New Class again (or Create a Class Linked to a Master Template, if appropriate).

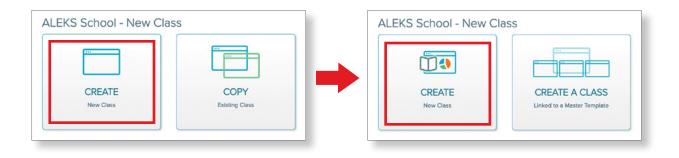

- 4. Complete the Class Information section of the page.
  - a. Select the Instructor for this class.
  - **b.** Name your class and include a **Period/Section** (optional). Note that students will be able to see the name of your class.
  - c. Choose the appropriate Grade, or, if you're teaching mixed grades, select a group (i.e. High School).

|   | 1 Class Information and   | d Content 2 Class Op  | tions |
|---|---------------------------|-----------------------|-------|
|   | ALEKS School -            | New Class             |       |
|   | Class Information         |                       |       |
| a | Instructor                | 🔎 Williams, Jawan 🗸 🗸 |       |
| b | Class Name                | Williams Algebra 1    |       |
|   | Period/Section (optional) | Period 2              |       |
| C | Grade                     | 🔎 9th Grade 🗸 🗸       |       |

- d. Include start and end Class Dates. These dates are used primarily for planning and archiving and do not need to be exact. Students will still be able to access the course, even after the end date, if they have time left on their subscription. Click the checkbox next to Automatically archive this class after the end date if you wish to use this feature.
- **d.** Select the **Course Product** for this class. If textbook integration is desired, click **Integrate Textbook** and select the title from the drop-down menu.
- e. Select your Subscription Length from the drop-down menu. Your available choices are based on the subscriptions your school has purchased.

Note: If you are piloting ALEKS, you must select a subscription that begins with "K12 Pilot...".

| d | Class Dates          | Start ① End ①<br>Aug 23, 2021 — May 27, 2022<br>Automatically archive this class after the end date |
|---|----------------------|----------------------------------------------------------------------------------------------------|
|   | Class Content        |                                                                                                    |
|   | ALEKS Course Product | 🔎 Algebra 1A 🗸 🗸                                                                                    |
| e | Textbook             | Integrate Textbook     Algebra 1                                                                    |
| ſ | Subscription Length  | K12 - 12 Month V                                                                                    |

A prompt will appear if you have selected a subscription type not available at your school. If you do not know what subscription type you need, ask an administrator, or contact *ALEKS* support.

Important: You may continue and save this class, but the class you have created uses a subscription type not currently available at your instituton. You may move existing ALEKS students to this class, but to enroll new students, your instituton will need to purchase the appropriate subscription type and quantity. Questions regarding this message? Contact us at https://www-awn.aleks.com/support/form

5. Confirm your selections and click Next.

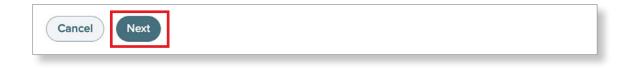

- **6.** Select and confirm your settings in the **Incoming Students** section. This section includes settings for students that you inherit from other classes or instructors that use *ALEKS*.
  - **a.** Typically, it is recommended that you use the default settings in this section.
  - **b.** If you select the **Do Not Carry Over Progress** option, students will be given a new Initial Knowledge Check, and any work that the student has done from a previous *ALEKS* class will not be carried over.

|          | Incoming Students                                                                    |  |  |
|----------|--------------------------------------------------------------------------------------|--|--|
|          | Select an option for students moving between compatible ALEKS classes $ \mathbb{O} $ |  |  |
|          | Carry Over Progress - Student progress gets carried over to the new class            |  |  |
|          | Calculate student Objective grades based on progress in the previous class           |  |  |
| a        | Require a Comprehensive Knowledge Check ①                                            |  |  |
|          | O All incoming students                                                              |  |  |
|          | Only students who have not completed an Initial Knowledge Check for:                 |  |  |
|          | 30 days or more                                                                      |  |  |
|          | Max 365                                                                              |  |  |
| <b>b</b> | O Do Not Carry Over Progress - Students will be given a new Initial Knowledge Check  |  |  |
|          |                                                                                      |  |  |

7. Select your settings for **Unenrolled Students**. We typically recommend that you select **Hide Unenrolled Students** from your rosters, reports, and gradebook.

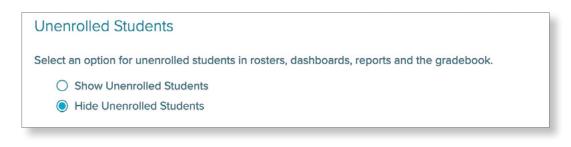

8. Choose your option for QuickTables.

QuickTables (QT) is a research-based, math fact mastery program for addition, subtraction, multiplication, and division. It uses distributed practice and is complimentary with any *ALEKS* math course.

To learn more about QuickTables, visit <u>aleks.com/k12/quicktables</u>

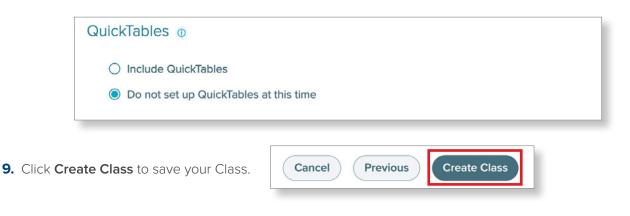

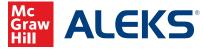